## Aegis **Padlock 3.0**

## Quick Start Guide

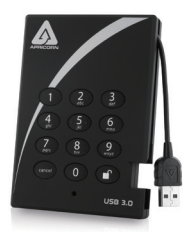

ご利用の Aegis Padlock は、Windows®の NTFS によってフォーマットされておりご利用いただく準備が出来ています。 Mac OS でご利用になる場合は、互換性のある形式で再度フォーマットをしてご利用ください。 Aegis Padlock にアクセスするには、ドライブを十分電力が供給された USB ポートに接続をして、工場出荷時のパスワードである 「123456」を入力して "■ "を押してください

(より高速なデータ接続をするには USB3.0 ポートを利用してください。Aegis Padlock は、USB2.0 の下位互換ももっています)

インジケーターライトが「RED」から「GREEN」に変化することで、ドライブのロックが解除されてアクセスできるようになります。

## Admin パスワードをあなた自身の独自なパスワードへ変更する

あなたはドライブの管理者です。 まずはじめに工場出荷時の Admin パスワードである「123456」を独自なパスワードへ変更しましょう。変更したあなたの Admin パ スワードは必ず覚えておいてください。

Admin パスワードを変更する場合は、以下の方法で行ってください

- 1.Admin Mode に入りましょう。ドライブを USB ボートに接続していただき、インジケーターライトが「RED」に光るまでお待ち ください。
- 2.次に、インジケーターライトが「RED」に点滅するまで、" | ▌" と "0 ボタン " を約 5 秒程度押し続けてください。
- 3.Admin パスワードを入力して " ^ " を押してください。(工場出荷時は「123456」です)
- インジケーターライトが「BLUE」に点灯したら、Admin Mode に入っています。
- Admin Mode の間に、" " と "9 ボタン " をインジケーターライトが「BLUE」に点滅するまで押してください。 4.
- 5.新しいパスワードを本体の Keypad から入力して、" ̄" を押してください(最小 6 文字になります) インジケーターライトが、「GREEN」に 3 回点滅したら成功です。
- 6. 再度、先ほど入力した新しいパスワードを入力して " " を押してください。 インジケーターライトが「GREEN」に約 2 秒間点灯した後に「BLUE」の点灯したら Admin パスワードの変更は成功です。
- Admin Mode から出て、Aegis Padlock を利用を開始するために、インジケーターライトが「RED」になるまで "Cancel ボタン " 7. を押してください。

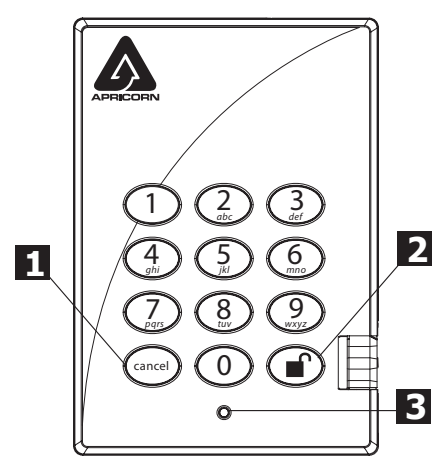

今回設定されたあなた自身のパスワードは安全な管理を行って忘れない ようにしてください。もし、忘れたり、なくしてしまった場合は、ドラ イブへアクセスしデータを利用する方法がなくなってしまいます。

もし何か不明な点があった場合は、Aegis Padlock に保存されている User マニュアルを確認するか、Apricorn の Web サイトからマニュアルを入手 して確認をしてください。

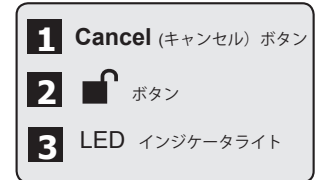